# Net119緊急通報システム ~登録方法(フィーチャーフォン)~

スマートフォン・携帯電話の対応機種

下記要件を満たすスマートフォン・タブレット・携帯電話からサービスの利用が可能です。

#### ・インターネットサービスの利用ができること

・メールサービスが利用できること

※@の直前又は先頭にピリオドやハイフンなどの記号があるアドレス(\*\*\*\*.@〇〇.ne.jp)や、

ピリオドやハイフンなどの記号が連続しているアドレス(\*\*..\*\*\*@〇〇.ne.jp)は使用できません。 ·GPS 機能が付いていること

#### 【 スマートフォン・タブレットの場合 】

·OS のバージョンが、Android(5.0 以降)、iOS(9.0 以降)であること

#### 【携帯電話の場合】

·SHA-2 証明書に対応していること

·cookie に対応していること

※Web 登録には一部しか対応できません。

# 申請用メールアドレスニ次元コード

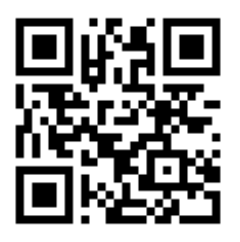

二次元コードを読み取って出てきたアドレス宛に、空メールを送信します。

※読み込めない場合はアドレスを入力 r.aisai@net119.speecan.jp

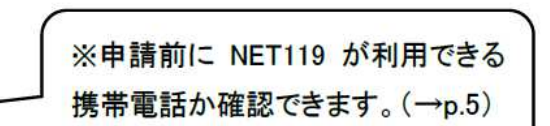

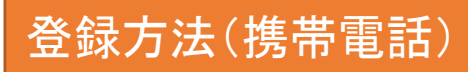

①登録の流れ

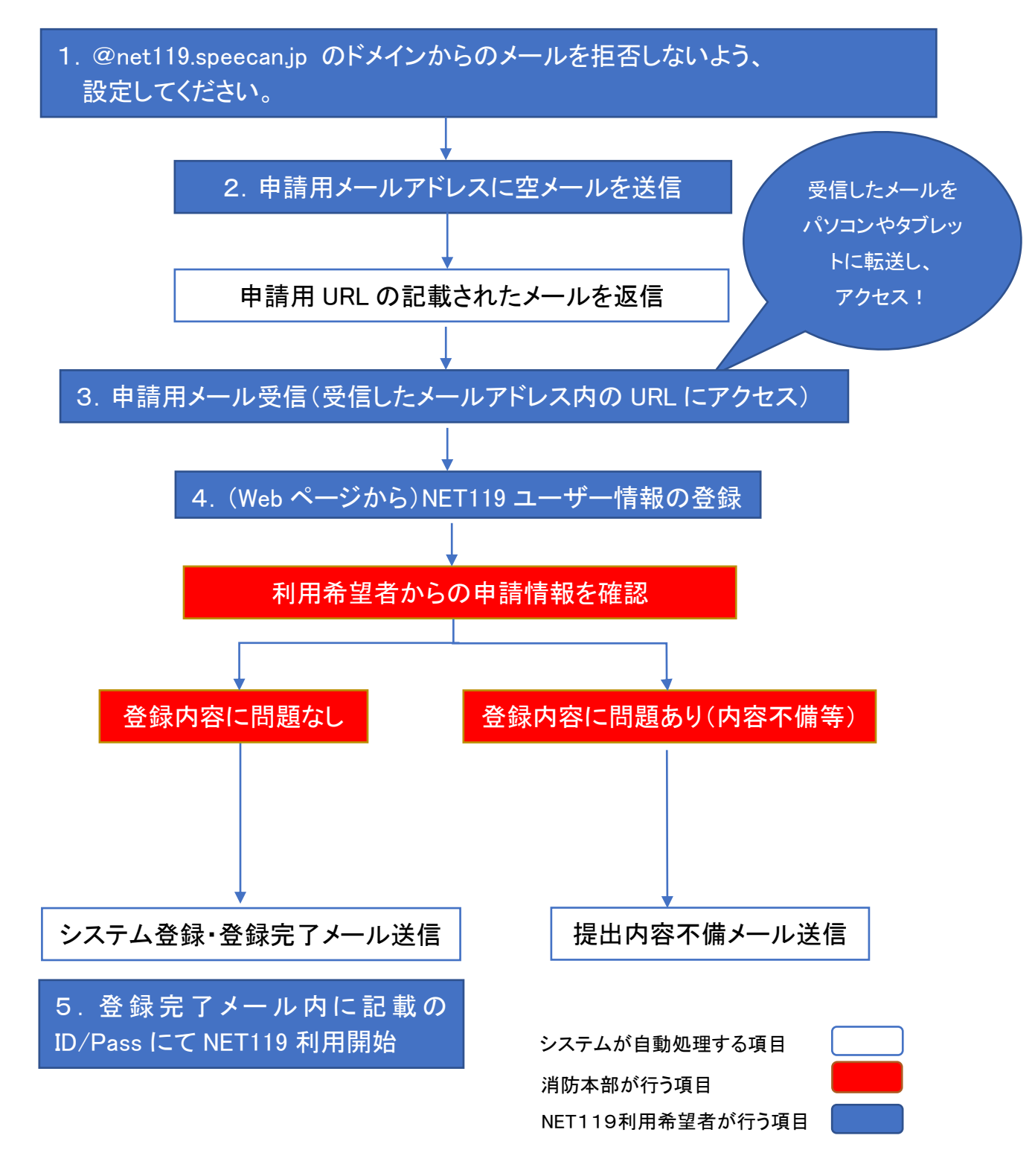

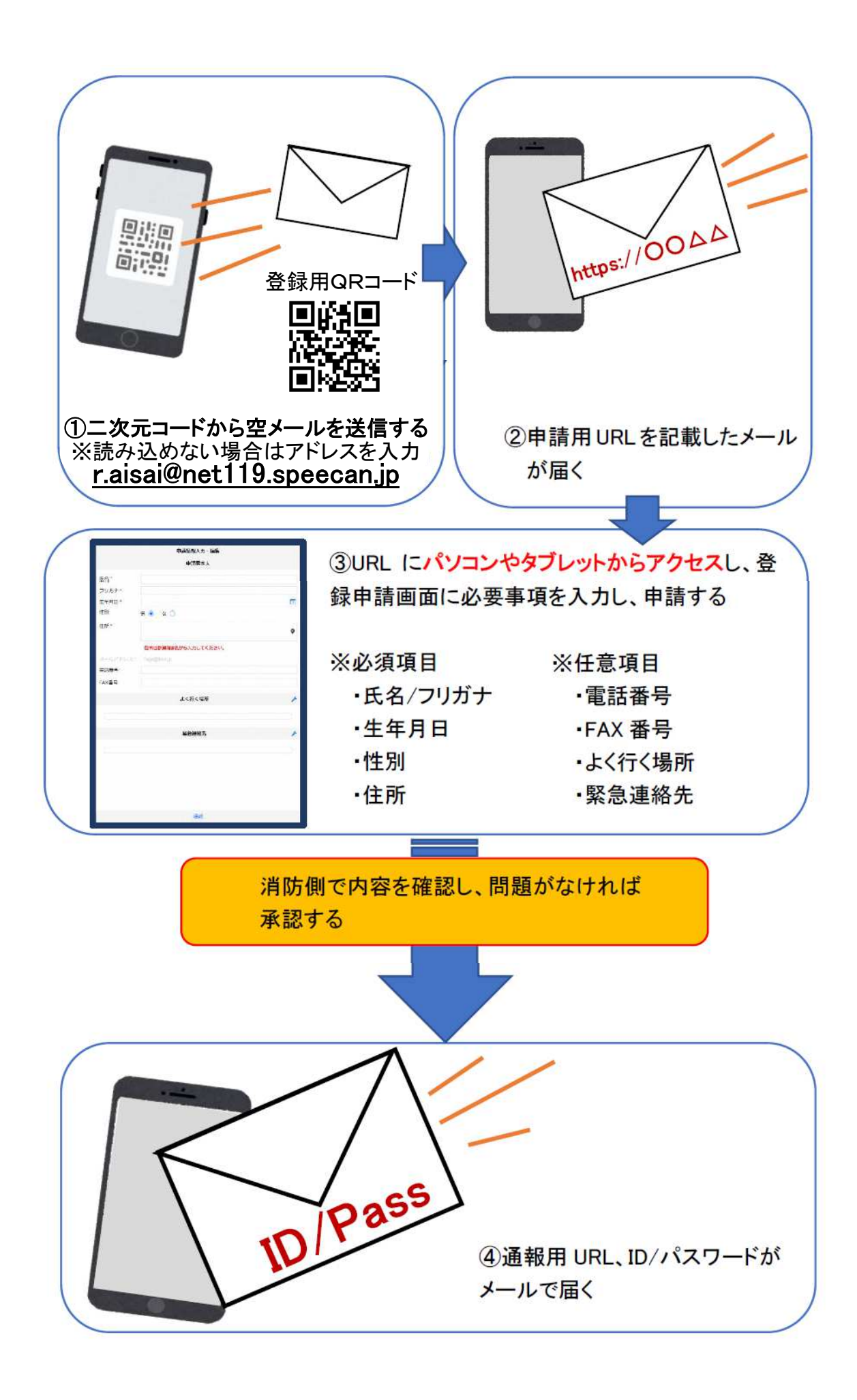

### ②空メール送信

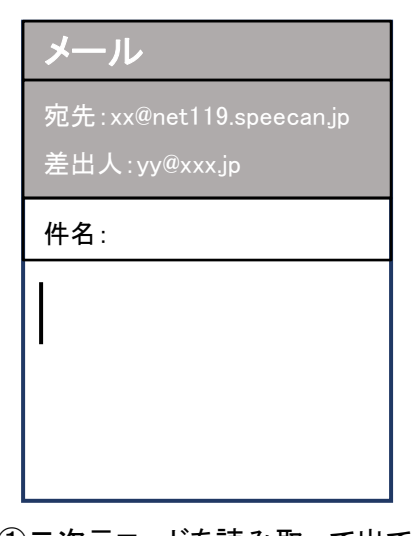

①二次元コードを読み取って出て きたアドレス宛に、空メールを 送信します。 二次元コードが読み取れない 場合は、アドレスを直接入力し ます。

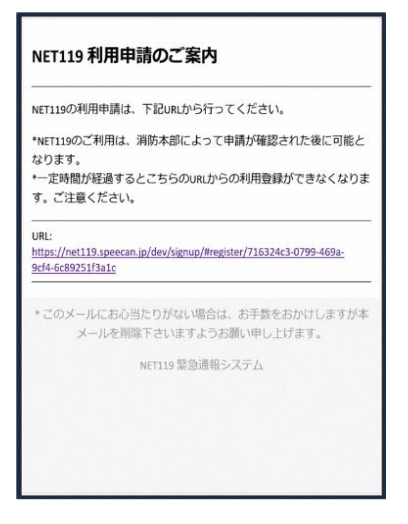

②申請用 URL がメールで届きます。 このメールをパソコンやタブレットに 転送します。

### ③利用申請手順

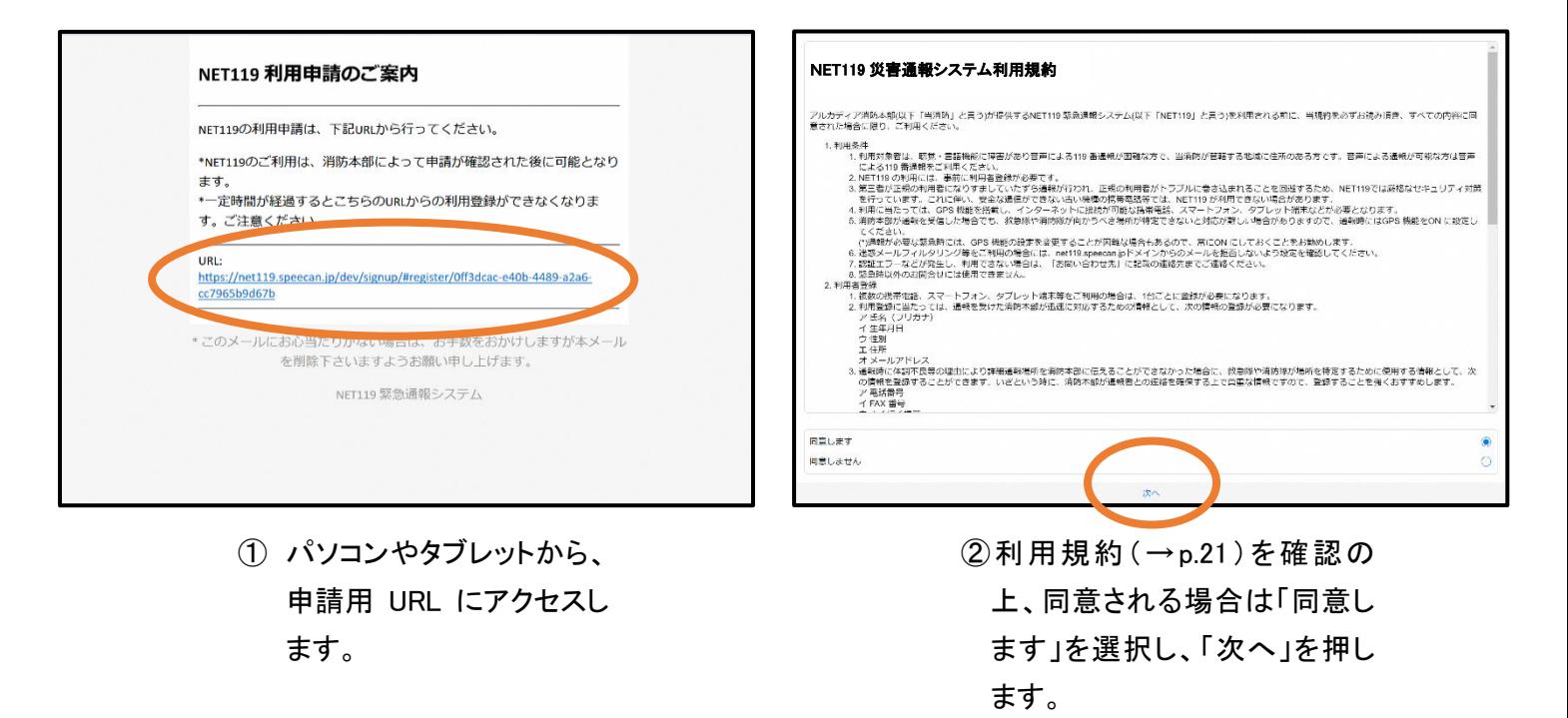

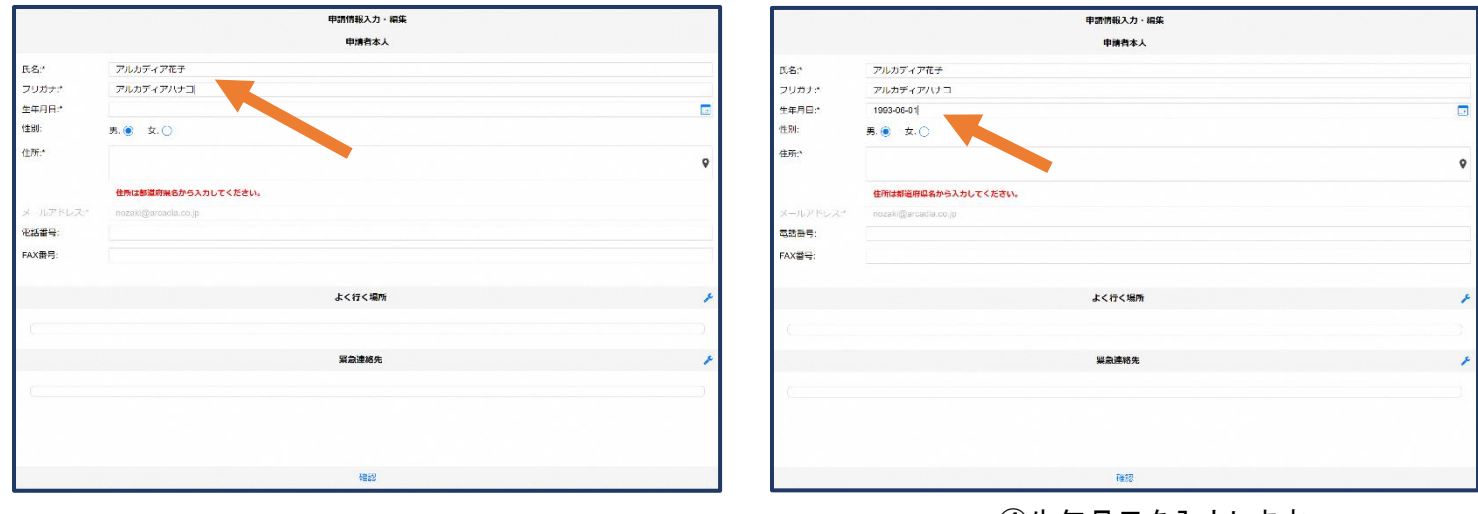

#### ③氏名/フリガナを入力します。 そんな インスコンコンコン エンタンエタルコを入力します。 例)1993-06-01

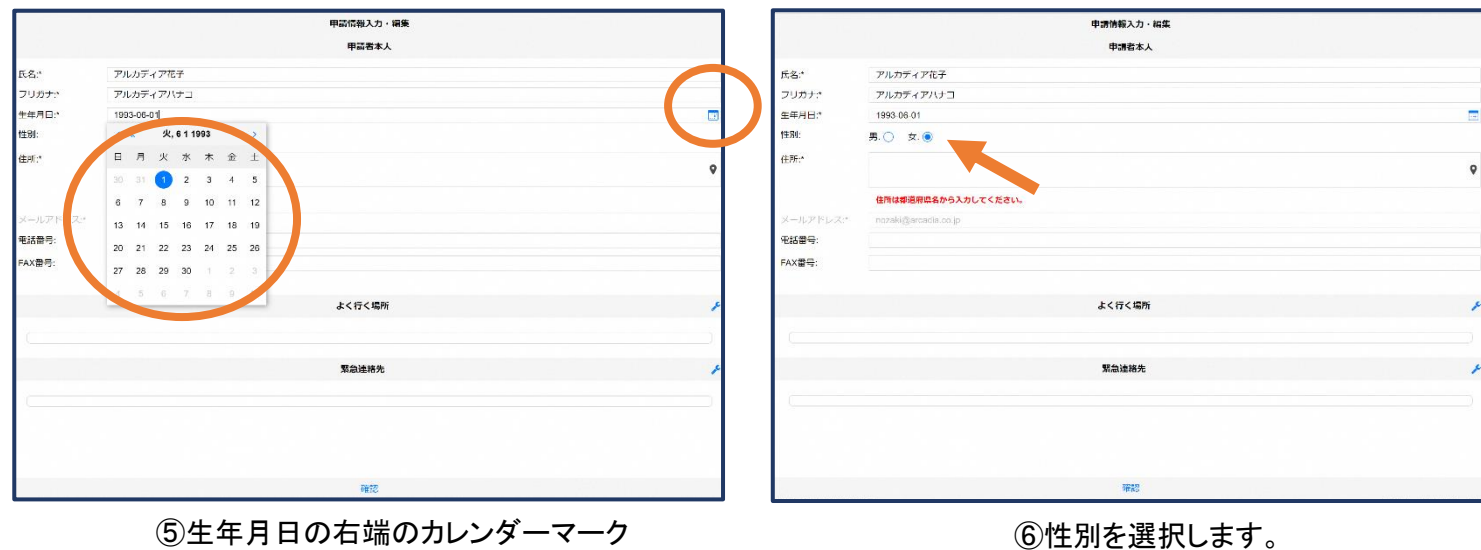

⑤生年月日の右端のカレンダーマーク から生年月日を選択することもできま

す。

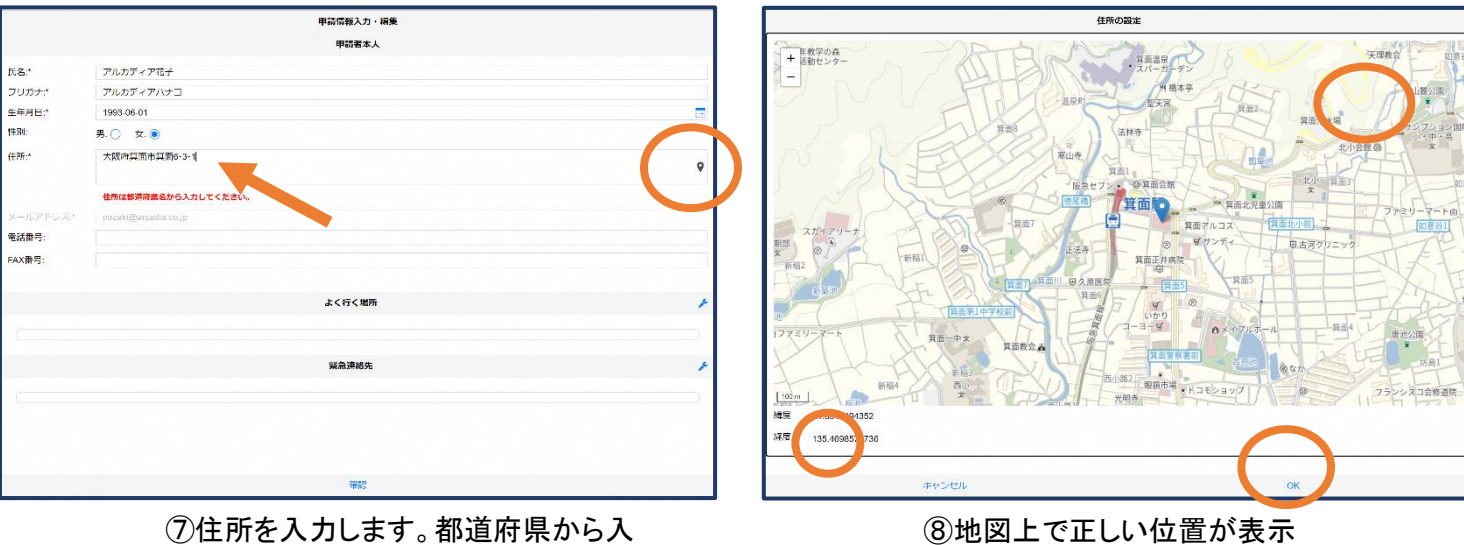

力してください。 入力後、右の位置アイコンから地図を 開きます。

⑧地図上で正しい位置が表示 されていることを確認し、問題 なければ「OK」を押します。

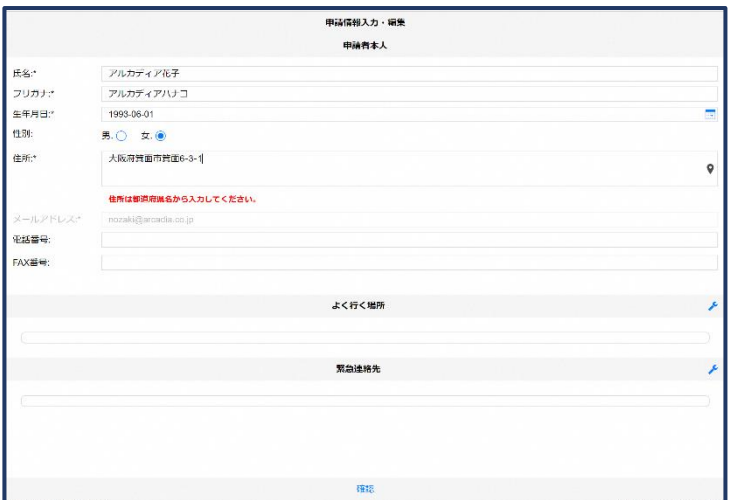

⑨必要であれば、電話番号/FAX 番号/ よく行く場所/緊急連絡先を入力します (任意入力)。

٦

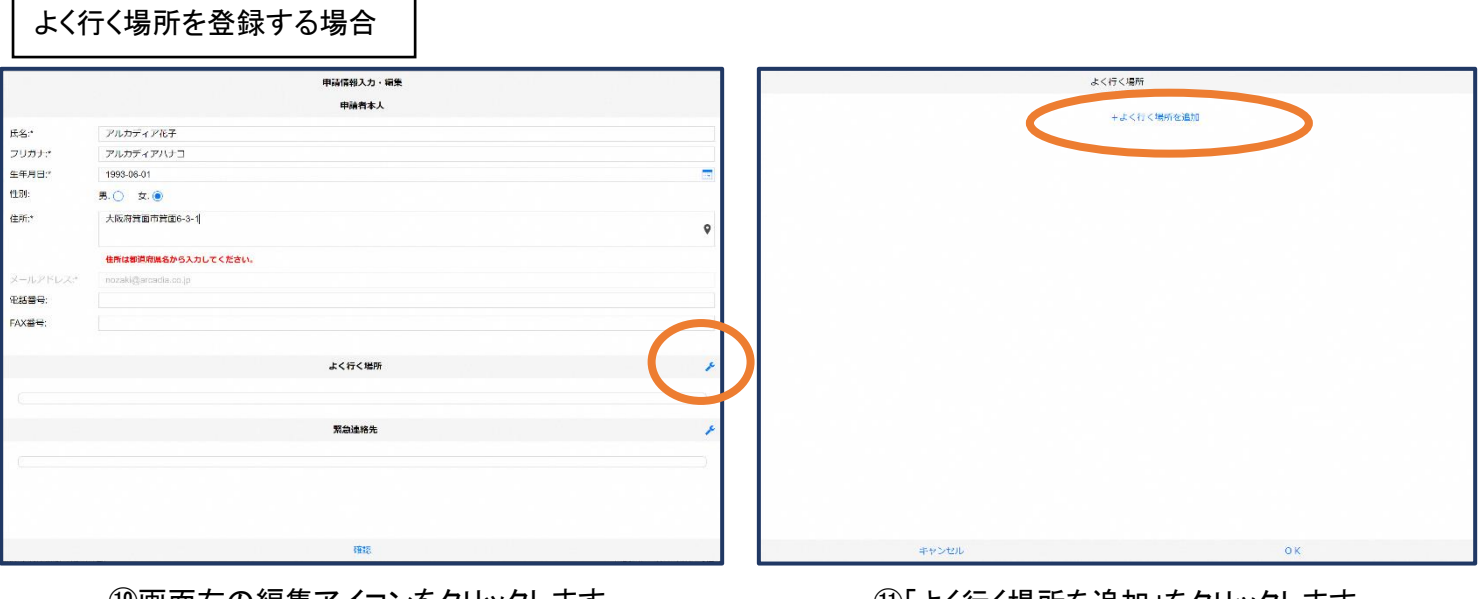

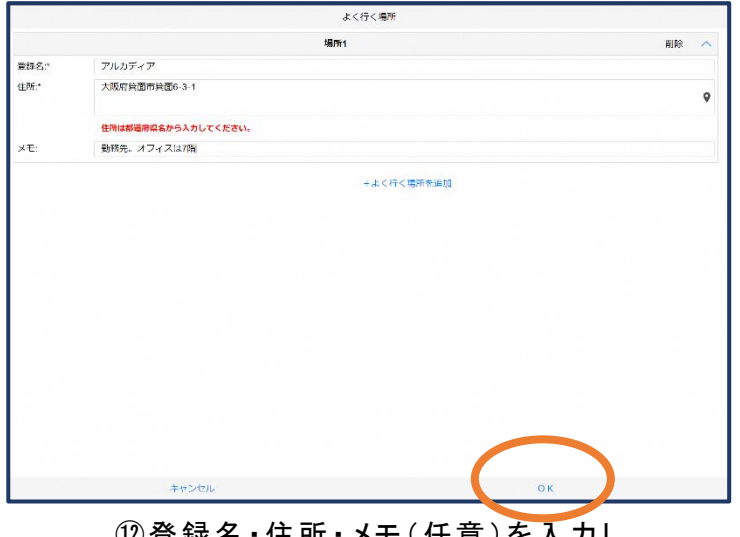

⑫登録名・住所・メモ(任意)を入力し、 「OK」を押します。 ※住所は⑦⑧同様に確認が必要です。

①画面右の編集アイコンをクリックします。 それは この「よく行く場所を追加」をクリックします。

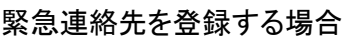

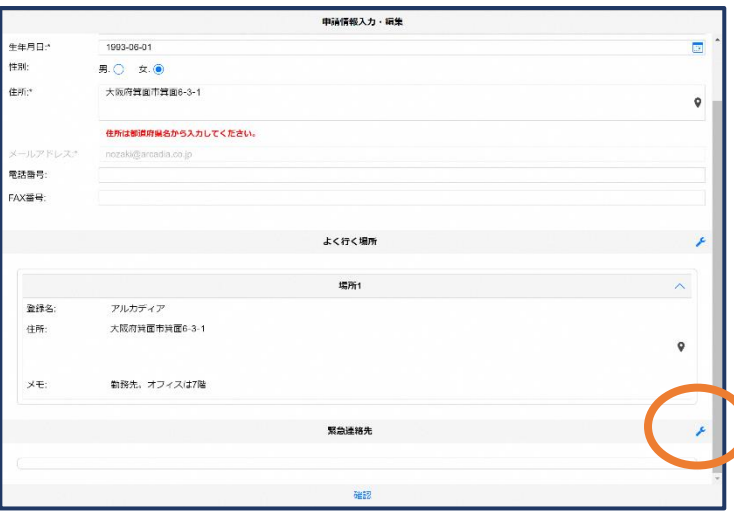

⑬画面右の編集アイコンをクリックします。

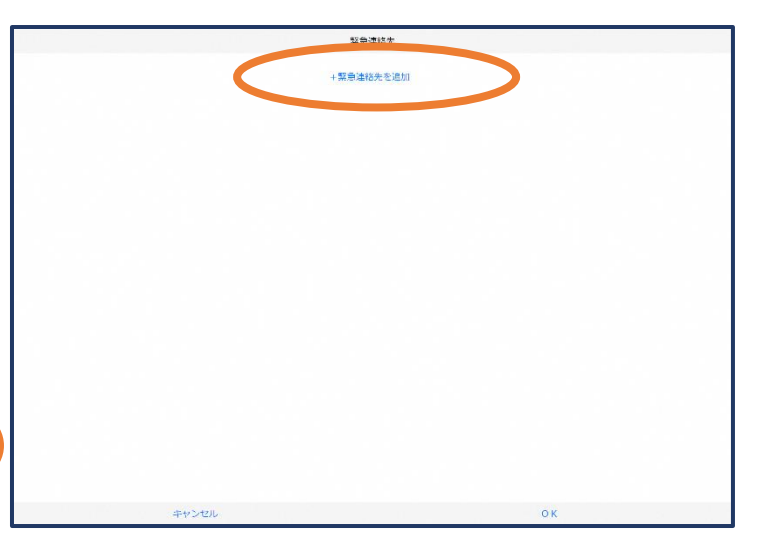

⑭「緊急連絡先を追加」をクリックします。

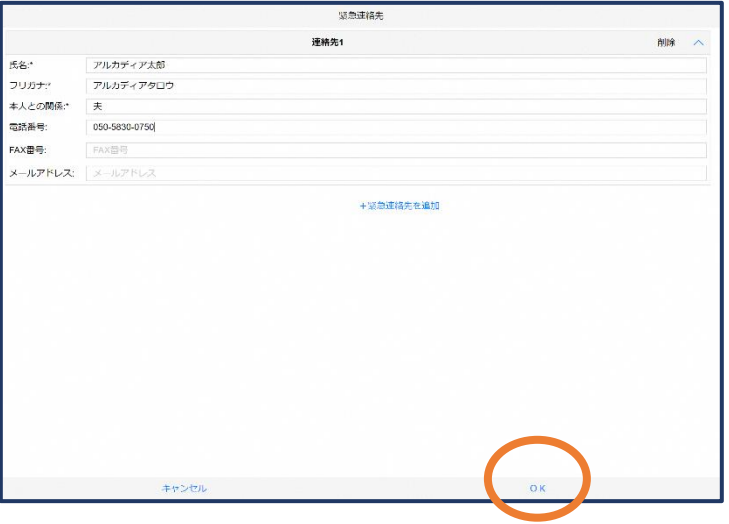

⑮氏名・フリガナ・本人との関係・連絡先(電話番号・ FAX 番号・メールアドレスの内いずれか一つは必須)を 入力し、「OK」を押します。

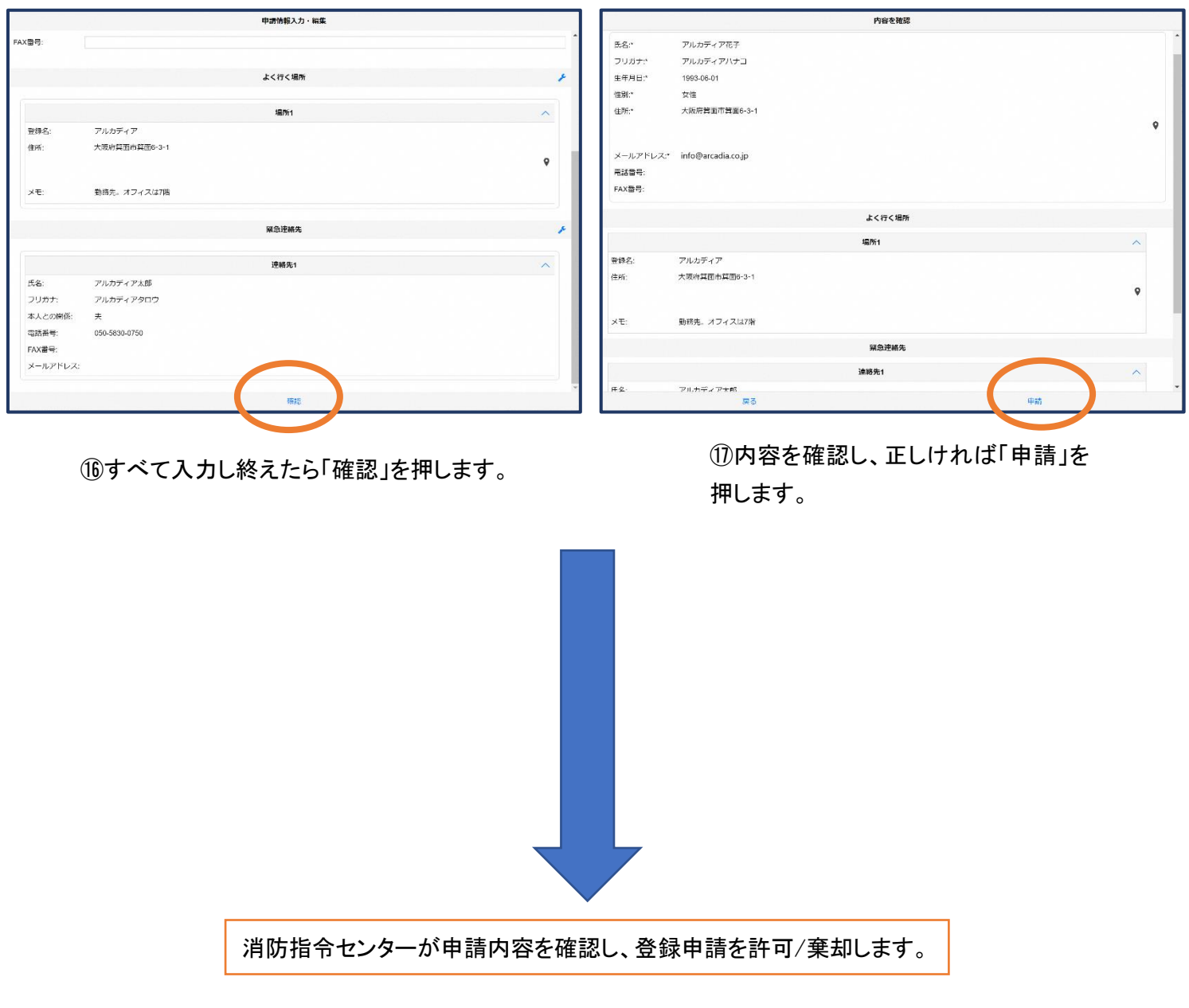

登録内容は後から追加/変更の申請をすることもできます。(→p.16)

## ④利用開始

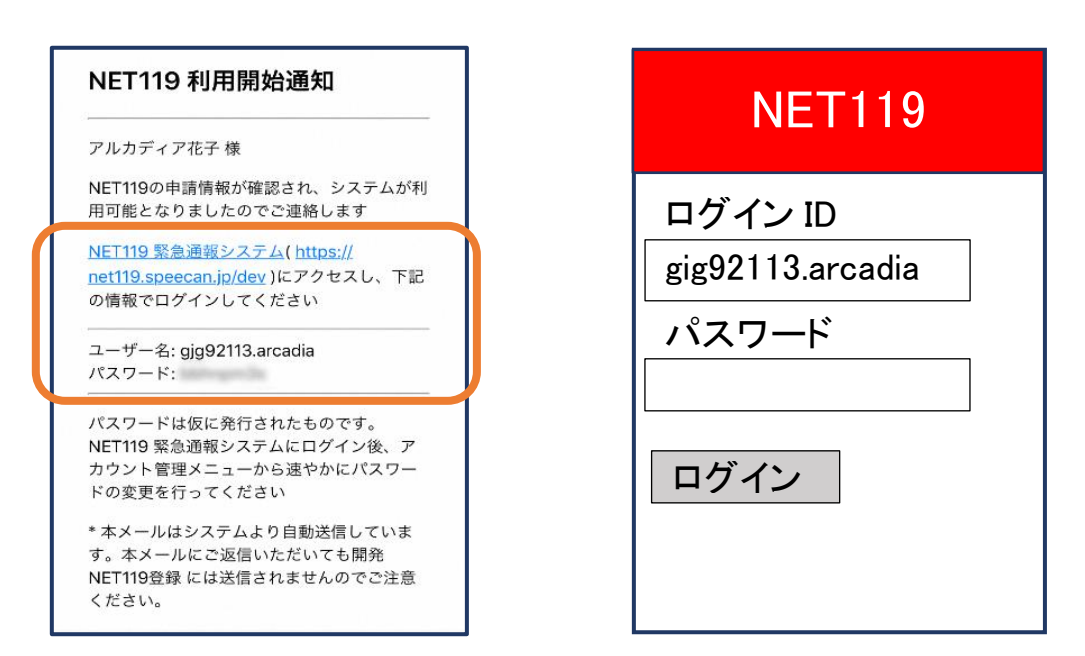

⑱登録申請が許可されると、通報システムの URL/ID/パスワードが 記載されたメールが届きます。 URL を開き、ID/パスワードを入力してログインを押します。 ※画面の見え方は機種によって異なる可能性があります。

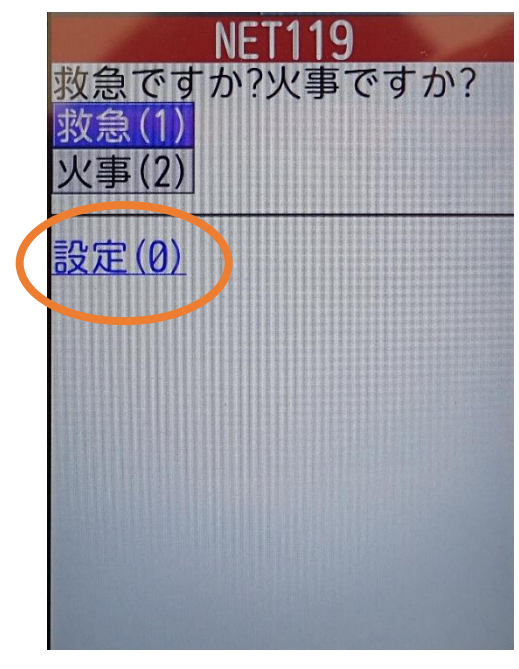

⑲通報画面が開きます。 「設定」を押します。

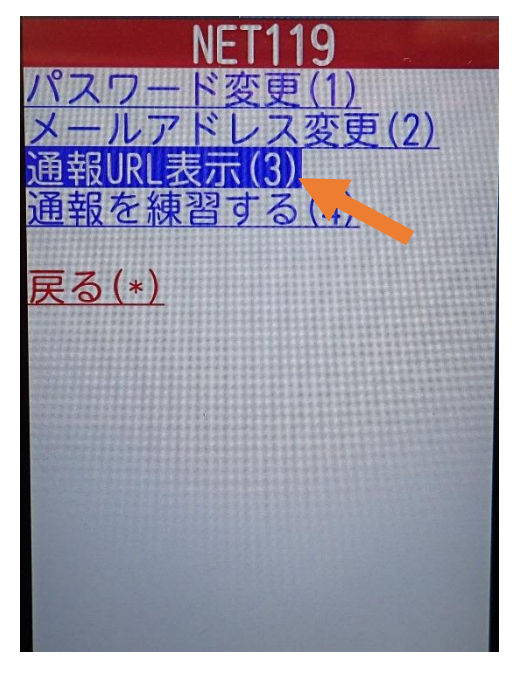

⑳「通報 URL 表示」を選びます。

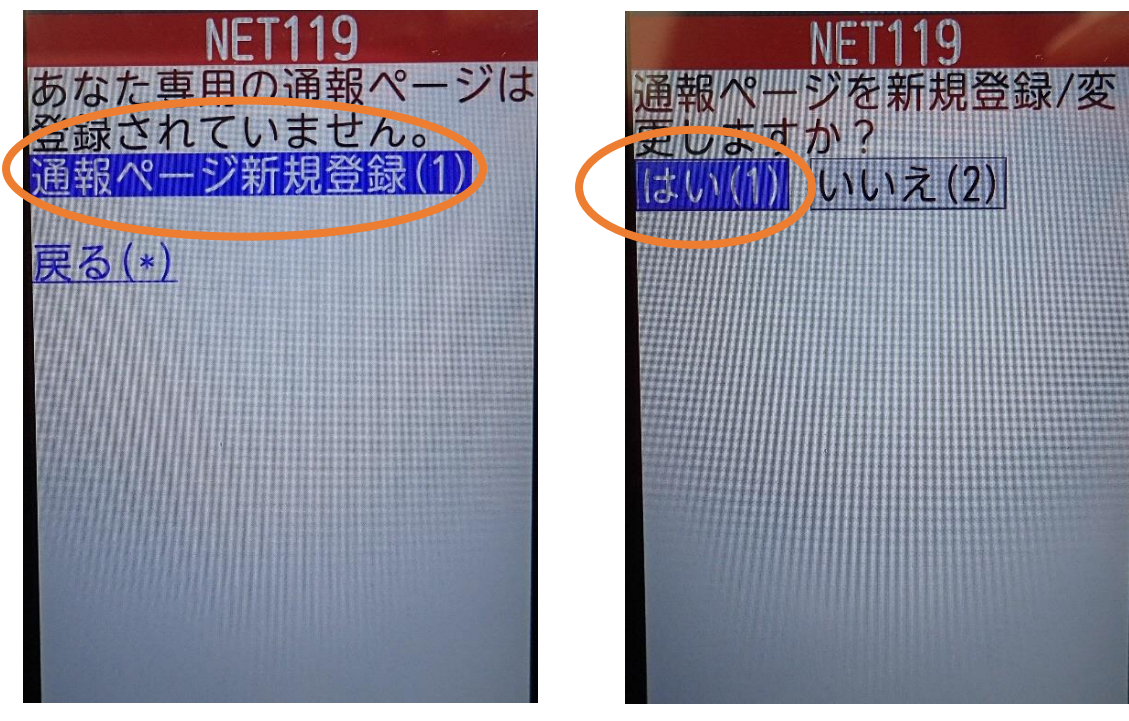

㉑「通報ページ新規登録」を 押します。

㉒「はい」を選択します。

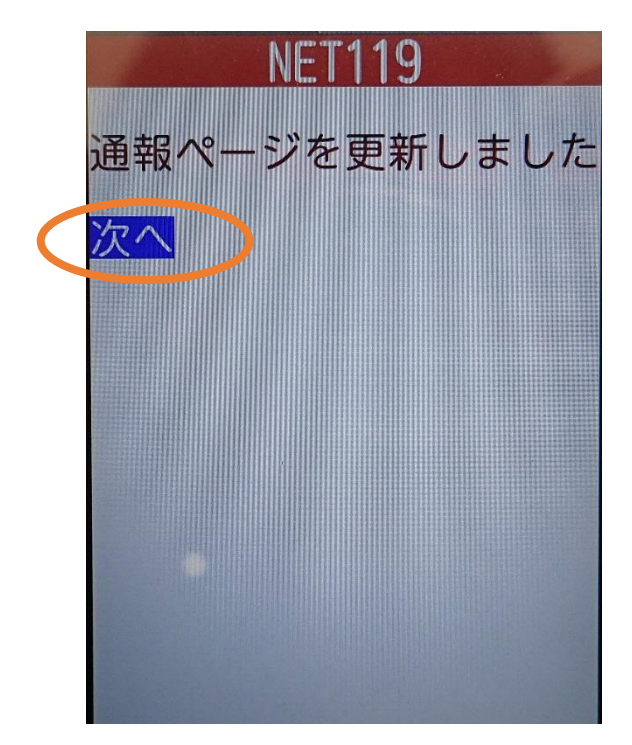

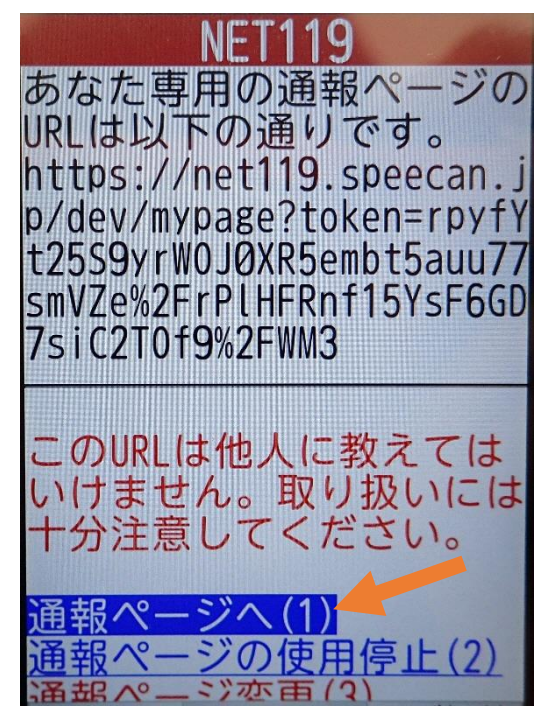

②「次へ」を押します。 ろっと の「通報ページへ」を選択します。

 $\frac{1}{2}$ 

■

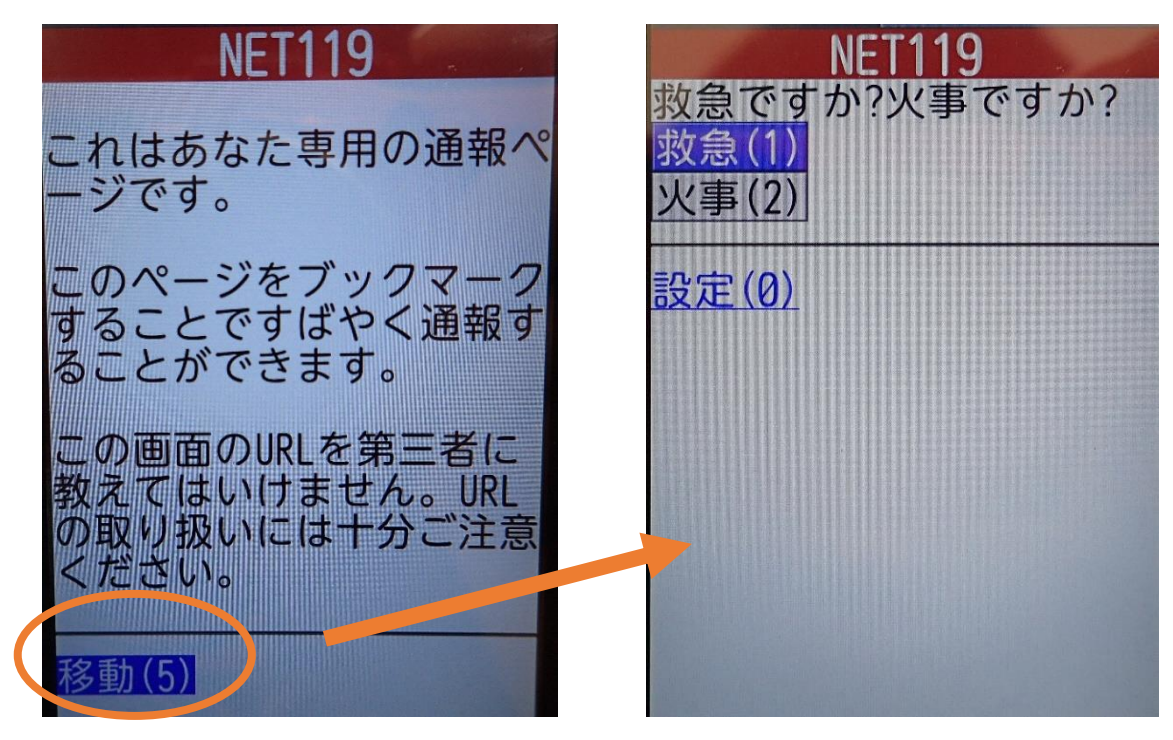

㉕このページをお気に入りやブックマークに登録 します。

登録方法は携帯電話の機種ごとに異なります ので、携帯電話の取扱説明書を確認してくださ い。機種によって「お気に入り」「Bookmark」「ブッ クマーク」などと表示されている場合があります。

ブックマーク登録したページの 「移動」を選択すると、通報画面に 移動します。

### ⑤登録情報の変更

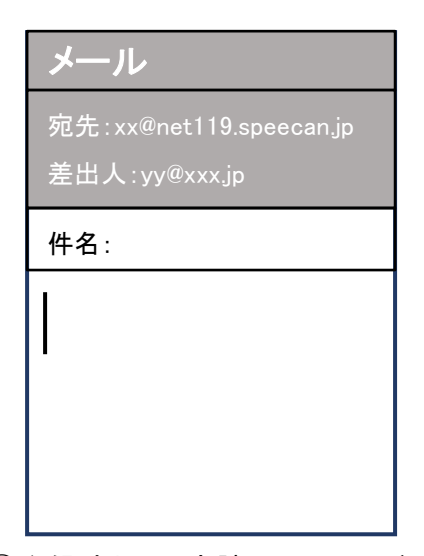

①登録時と同じ申請用メールアドレ ス宛(→p.4)に、空メールを送信し ます。 登録時と同様、二次元コードを読 み取ってアドレスを表示すること が出来ます。二次元コードが読み

取れない場合は、アドレスを直接

入力します。

[Net119] 登録情報変更方法のご案内 日 14:0 NET119 登録情報変更方法のご案内 登録情報の変更は、下記URLから行ってください。 \*登録情報は、消防本部によって申請が確認された後に 反映されます。 <sub>×</sub>vx*e1tよ* ,。<br>一定時間が経過するとこちらのURLからの変更申請が できなくなります。ご注意ください。 URL: https://net119.speecan.jp/dev/signup/#register/<br>833cff12-5d92-4de5-8d78-1bdd3a661675 \* このメールにお心当たりがない場合は、お手数をおかけ<br>しますが本メールを削除下さいますようお願い申し上げま<br>す。 NET119 緊急通報システム

②登録情報変更の案内メールが 届きます。このメールをパソコン やタブレットに転送します。

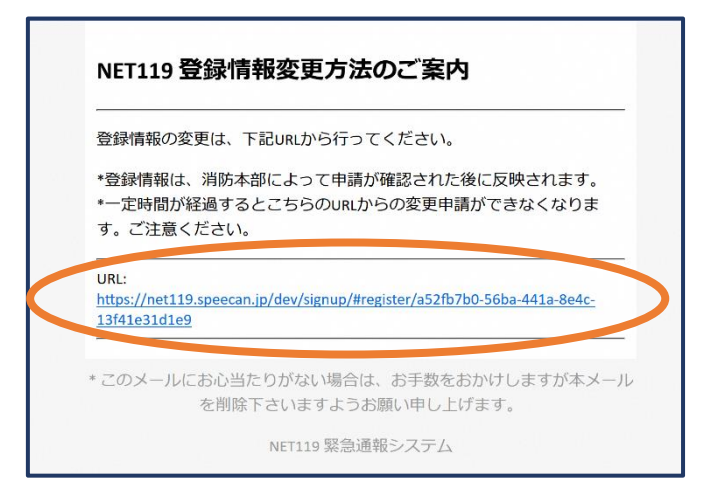

③パソコンやタブレットから、メール に付いている URL を開きます。

![](_page_12_Picture_110.jpeg)

集し、「確認」を押します。

![](_page_12_Picture_111.jpeg)

情報修正完了通知がメールで 届きます。

### ⑥利用の停止

![](_page_13_Picture_1.jpeg)

①登録時と同じ申請用メールアドレ ス宛(→p.4)に、空メールを送信し ます。 登録時と同様、二次元コードを読 み取ってアドレスを表示すること が出来ます。二次元コードが読み

取れない場合は、アドレスを直接

入力します。

[Net119] 登録情報変更方法のご案内  $F = 14:0$ NET119 登録情報変更方法のご案内 登録情報の変更は、下記URLから行ってください。 \*登録情報は、消防本部によって申請が確認された後に 反映されます。 <sub>×</sub>vx*e1tよ* ,。<br>一定時間が経過するとこちらのURLからの変更申請が できなくなります。ご注意ください。 URL: https://net119.speecan.jp/dev/signup/#register/<br>833cff12-5d92-4de5-8d78-1bdd3a661675 \* このメールにお心当たりがない場合は、お手数をおかけ<br>しますが本メールを削除下さいますようお願い申し上げま<br>す。 NET119 緊急通報システム

②登録情報変更の案内メールが 届きます。このメールをパソコン やタブレットに転送します。

![](_page_13_Picture_5.jpeg)

③パソコンやタブレットから、メール に付いている URL を開きます。

![](_page_14_Picture_31.jpeg)

④右下の「利用停止」を選び ます。

⑤「利用を停止しますがよろ しいですか?」と表示される ので、「OK」を選択します。

![](_page_14_Picture_32.jpeg)

⑥利用停止のお知らせがメー ルで届きます。